## 三熊会パソコン同好会(2018年度第10回) 2018.09.10 J.Katoh

2014 年度第22回 2015.03.23 の復習

# エクセルの便利わざ(その2)

Ⅰ.データの並べ替え、セルサイズの設定

1.名簿のデータを並べ替える。

 $\sim$ 

all in

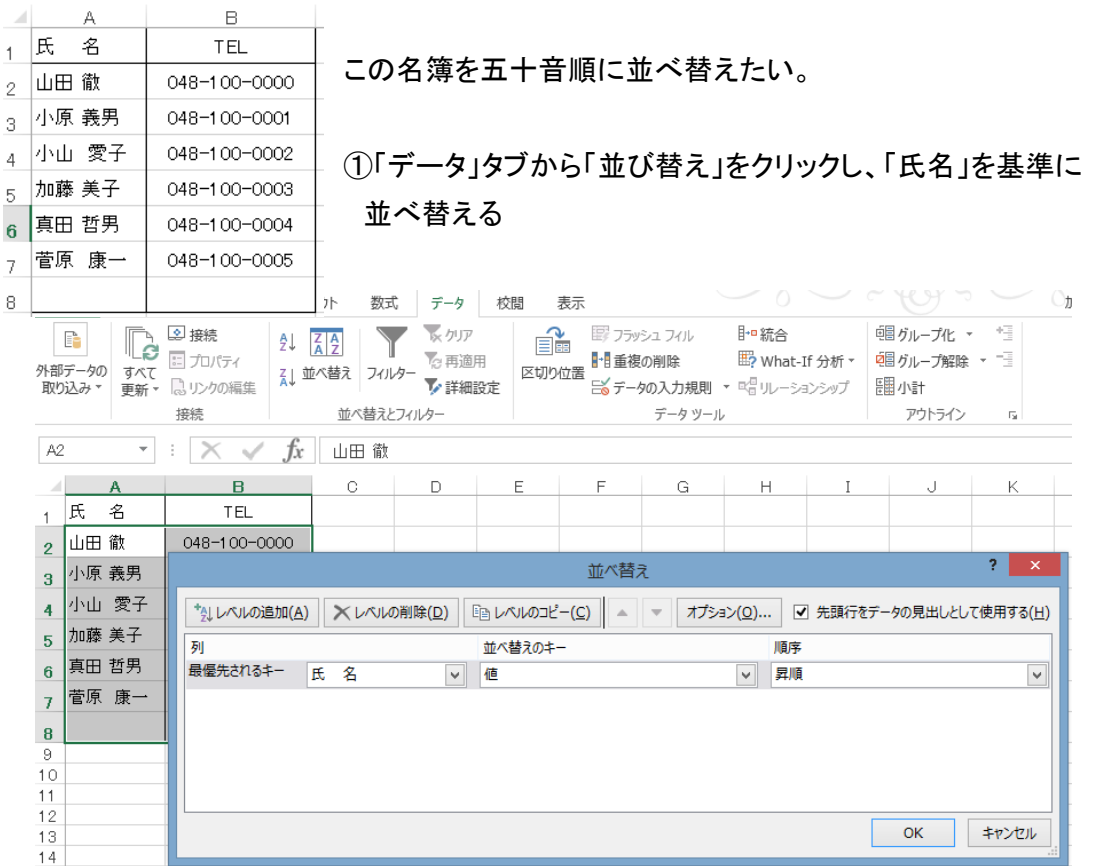

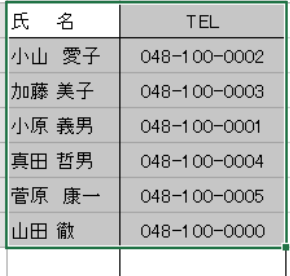

② 並べ替えた結果 「小山」は「おやま」と読まれ、「小原」は「こはら」と 読まれて、配置された。

 本当は「小山」は「こやま」で、「小原」が「おはら」の場合、読みを入力 することで、配置順を正常にできる。

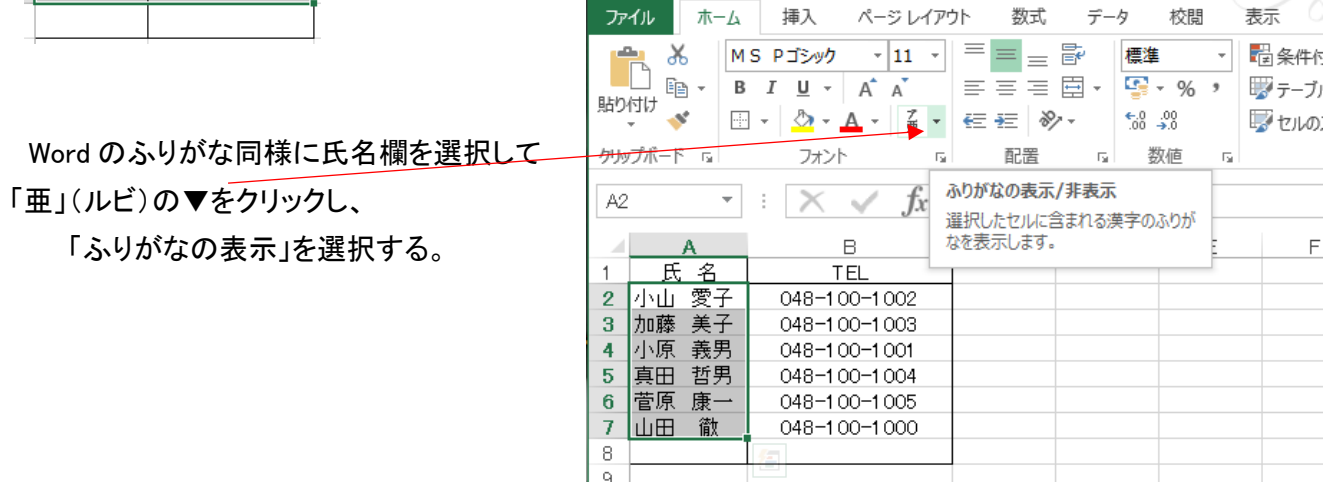

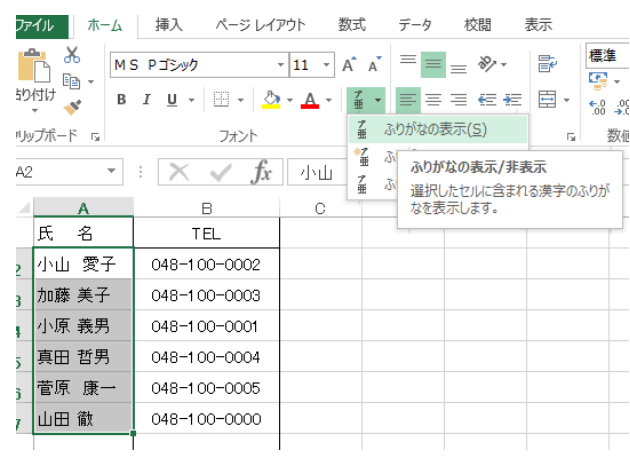

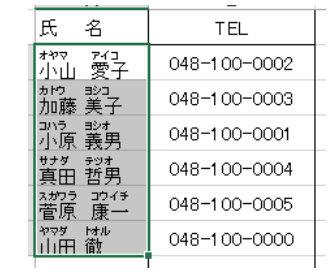

③ 上図のようにふりがなが表示されるので、修正 すべき氏名のふりがな部分を選択し、 「ふりがなの編集」を選択する。

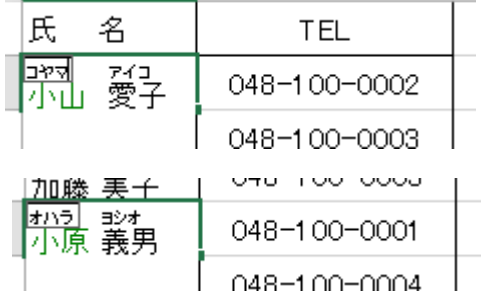

④ 「オヤマ」を「コヤマ」に修正、同様に小原さんを選んで、 「コハラ」を「オハラ」に修正する。

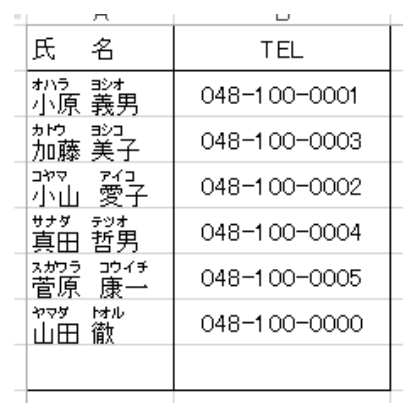

⑤再度全体を選択し、①同様データの並べ替えを行うと、 正しい読み順に配置される。

## 2.列幅や行の高さを自動調節する。(個別列ごとに調整する場合)

### 以降の名簿の住所等は一部隠してあります。

①長い名前や住所を入力すると、 セルに入り切らない場合があります。

|    | А                        |                       | B    |  | C     |   | n                              |          | Ε        |     |              |
|----|--------------------------|-----------------------|------|--|-------|---|--------------------------------|----------|----------|-----|--------------|
|    | 氏                        | 名                     | 郵便番号 |  | 住     | 所 |                                |          | Eメール     | TEL |              |
| 2  | イソダ<br>磯田                | »≠<br>壯男              | 3€   |  | )1 長瀞 |   |                                | takeol   | he.jp    | 04  | 11           |
| 3  | カトウ<br>加藤                | <sup>究9</sup> 期3€     |      |  | 1 鴻巣  |   | -2                             | jkatoł   | e.jp     | 04  | 15           |
| 4  | ゴトウ<br>後藤愛子              | アイコ                   | 136  |  | 11 熊谷 |   | 7                              | gaia     | ım       | 04  | $^{\prime}2$ |
| 5  | ※クウ ヒロ カナ<br>神宮 博道       |                       | ۱Зб  |  | :1 鴻巣 |   | — 2— 8— \$ <mark>sppx9:</mark> |          | he.jp    | 04  | )1           |
| 6  | タジマ<br>田島                | 19<br>有美              | З٤   |  | 31熊谷  |   |                                |          |          | 04  | -3           |
|    | ゚゚゚゚゚ゕ゚゙゚゚゚゚゚゚゙゚゚゚<br>塚田 | <del>2</del> ッツ<br>哲二 | İЗ€  |  | 3熊谷   |   | -2                             | tetsuji. | com      | 04  | 5            |
| 8  | ナンバ<br>難波                | Ээ<br>道子              | 3€   |  | 团深谷   |   | 13                             | michiko  | loo . jd | 04  | 15           |
| 9  | マスダー<br>舛田弘子             | ヒロコ                   | l3€  |  | 2熊谷   |   | ハウスフラワー                        |          |          | 04  | 19           |
| 10 | ヨコヤマ ノブオ<br>横山伸雄         |                       | lЗ€  |  | 財桶川   |   |                                | sok vo   | ine .jp  | 04  | $\ddot{1}$   |

はみ出している。

②サイズを変えたい列や行の列記号や行番号の境界部分(線上)にカーソル(→→)を移動し、タブルクリック すると・・・ エクセルが自動で調節してくれる!

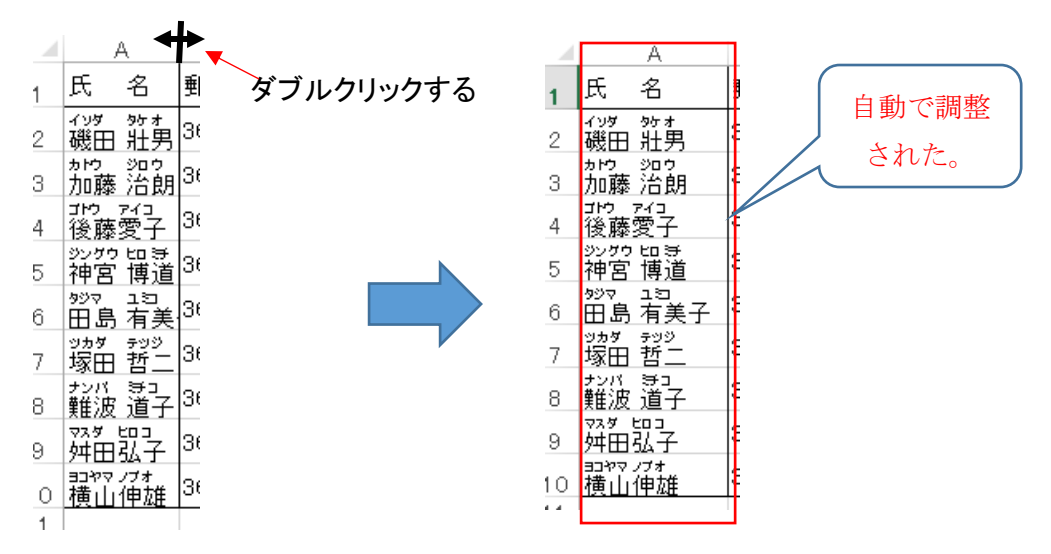

同様に各列のところで実施すると、すべて調整される。

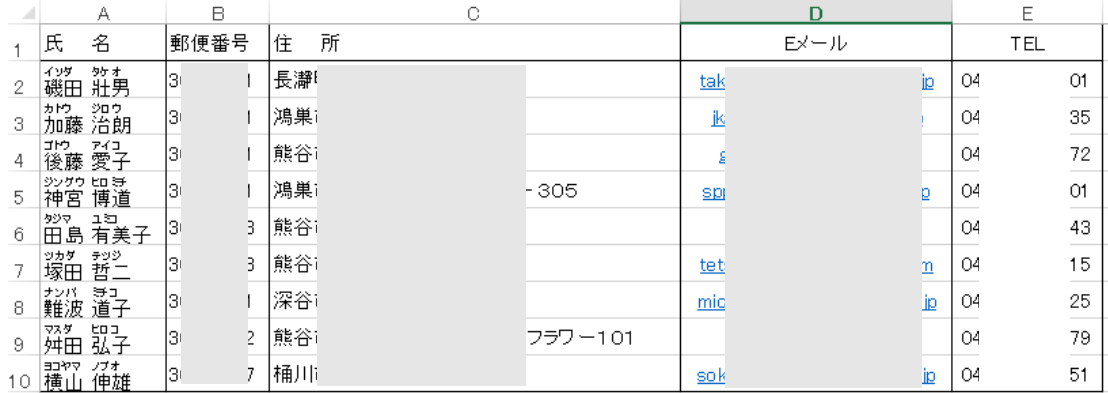

## 3.列幅を自動調節する。(Excel)(全体を一括調整する場合)

#### ①列幅の調整をしたい表全体を選択する。

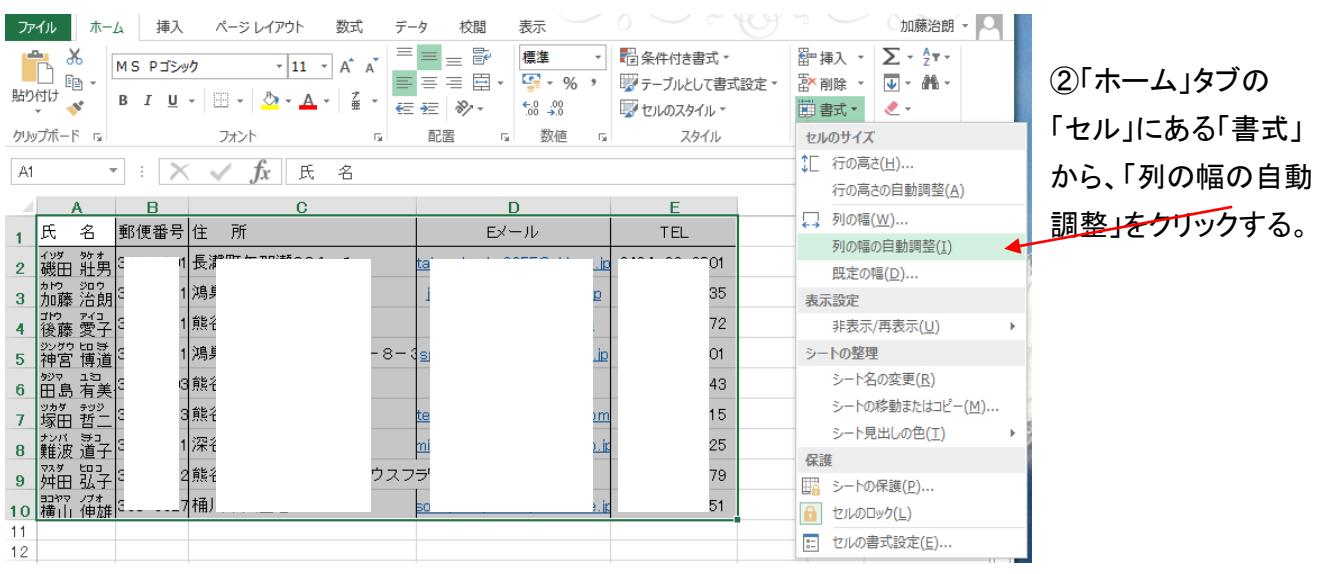

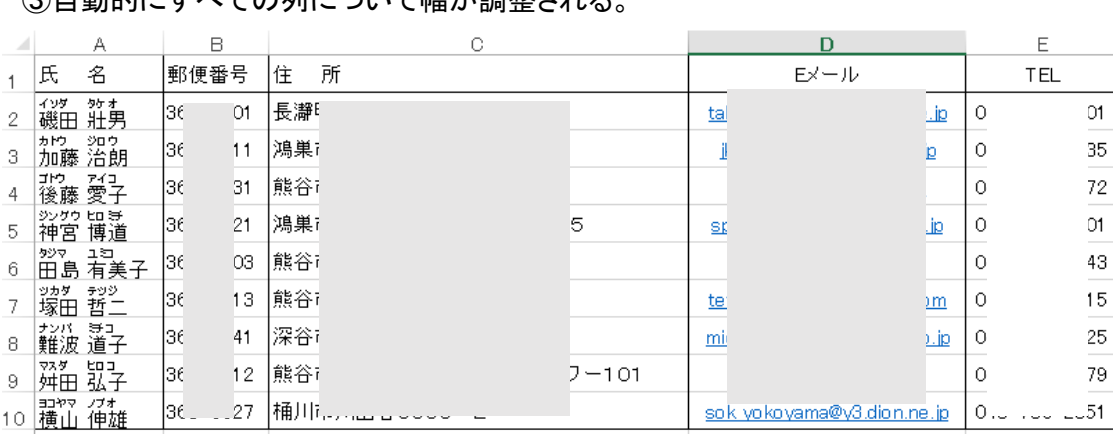

③白動的にすべての列について幅が調整される

4.行の高さを自動調節する。(セル内が改行されて複数行になっている時など)

下記の例で住所欄が長く、欄からはみ出ている場合に複数行表示にする方法。⇒

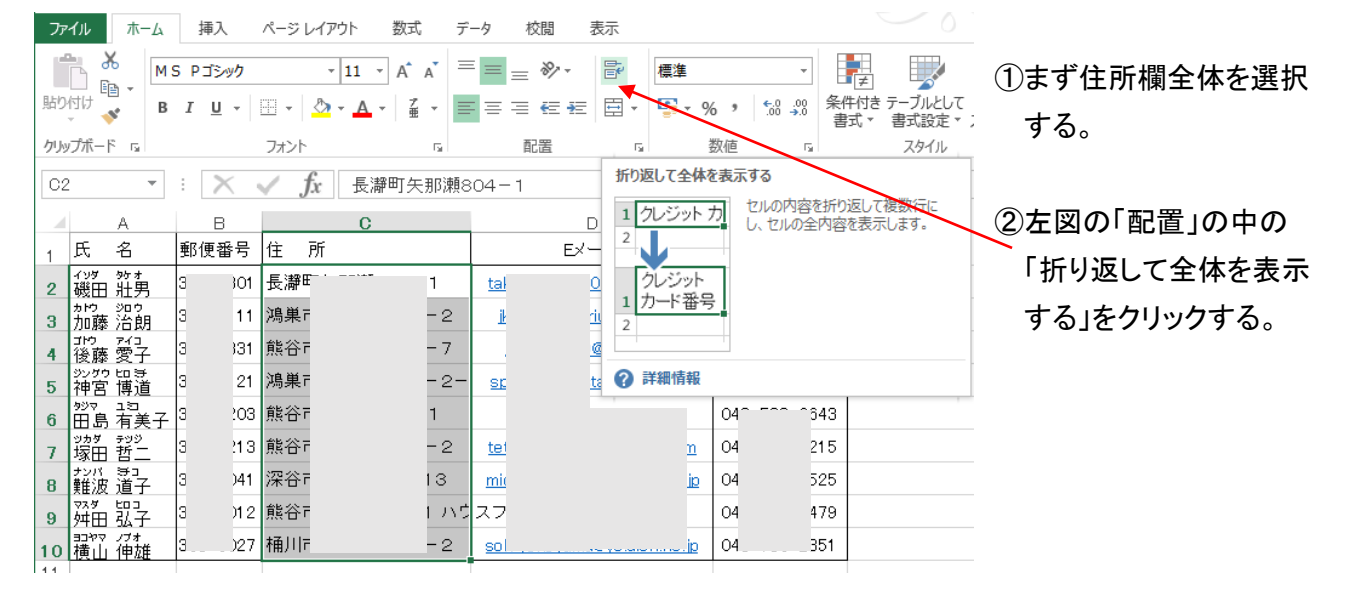

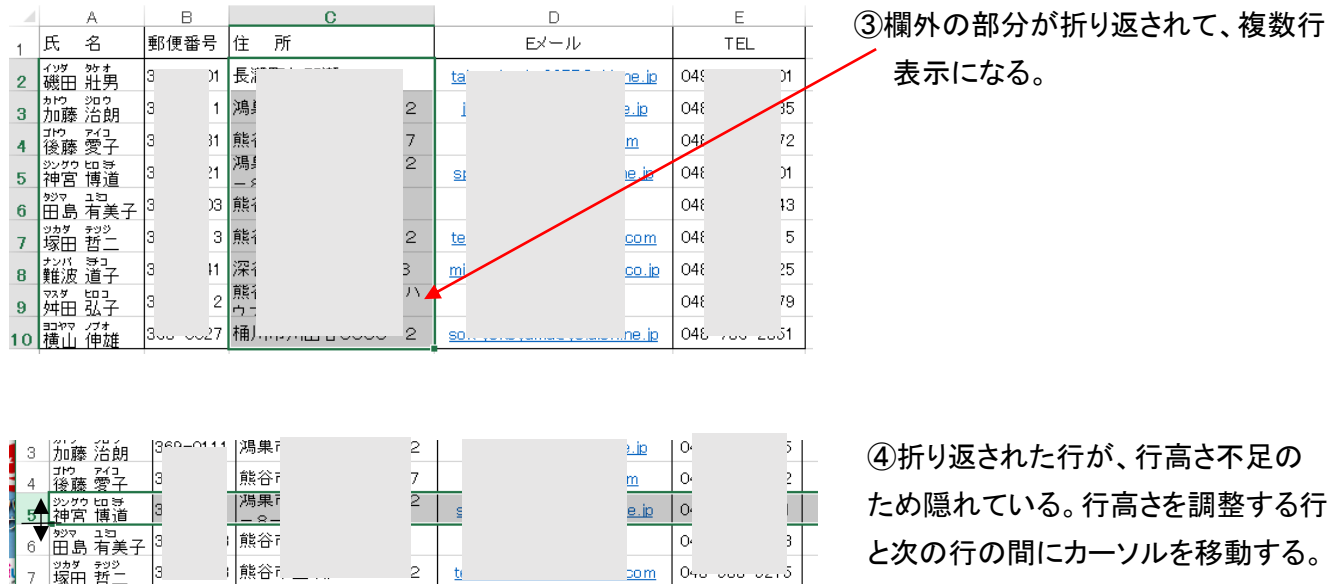

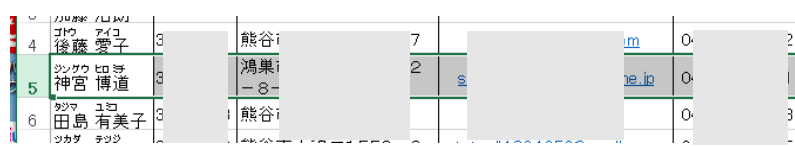

⑤カーソルのマークが←になったら、 「ダブルクリック」する。 ⑥行高さが自動的に調整されて、 住所欄が見やすくなる。

## ⑦同様に他の部分も行高さを調整する。

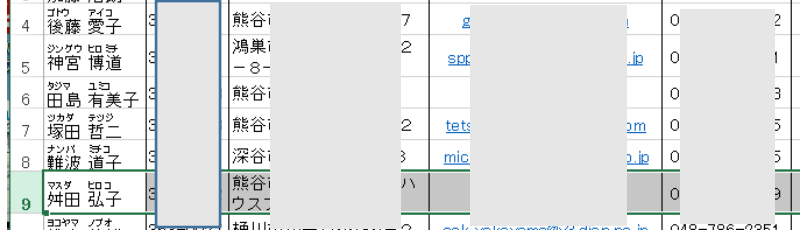

これで、住所欄など表示されましたが、折り返し位置が適当ではないので、改行位置を指示する方法を 以下に示します。

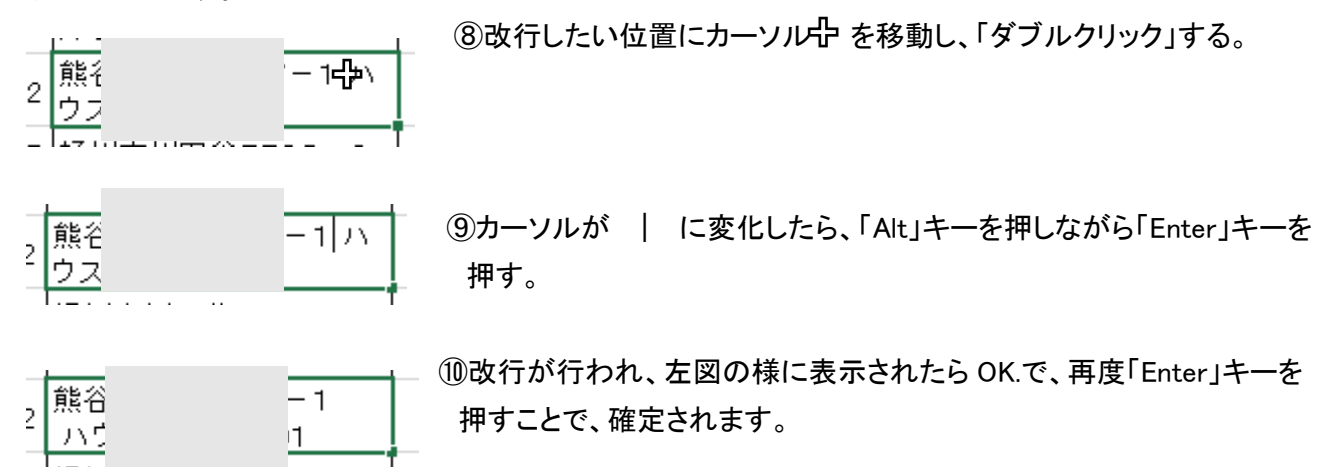

## 5.エクセル表に縦書き表示をする。

下記の表の氏名欄の左に「同好会員」と縦書きに記載する場合。

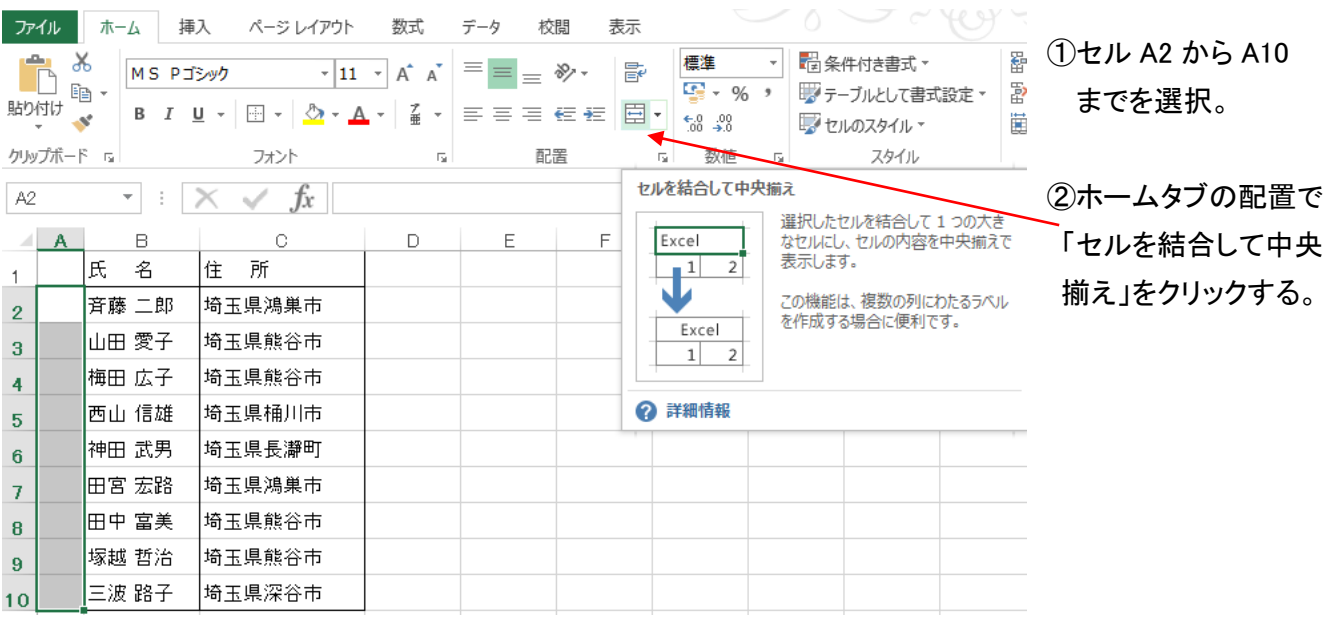

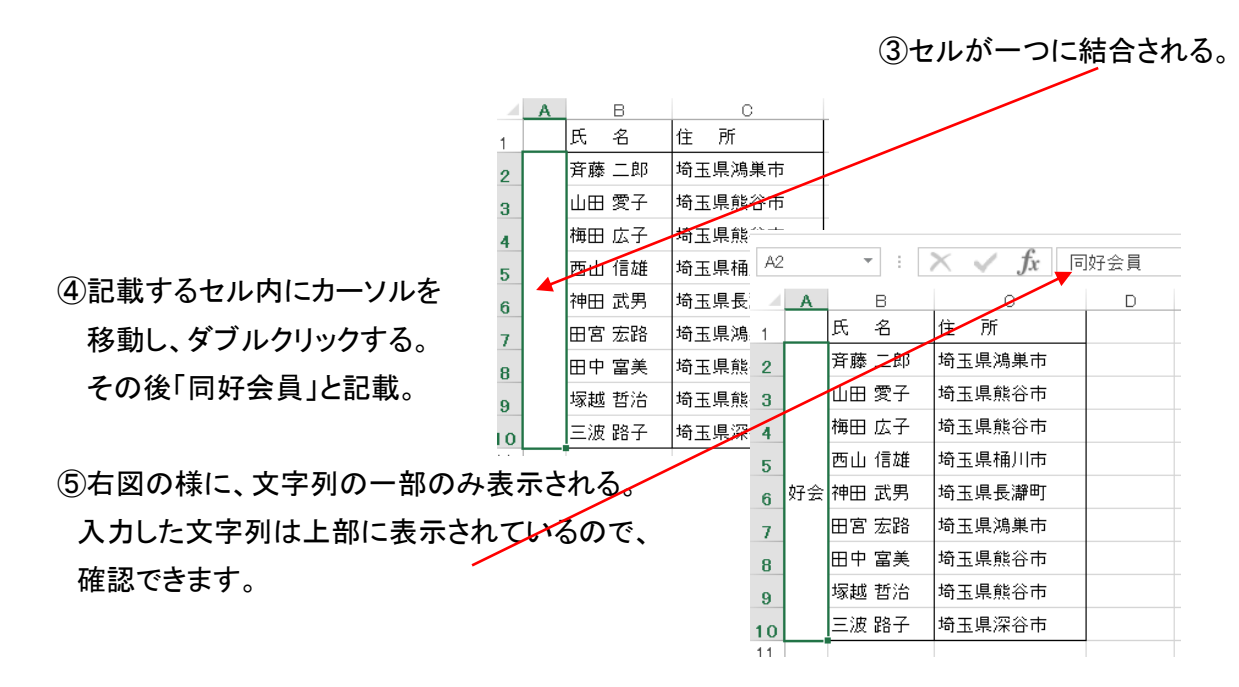

⑥文字列を縦書きに変換するには、変換したい文字列のあるセルをあらかじめ選択しておき、 リボンの「配置」部分の「方向」部分の▼をクリックする。

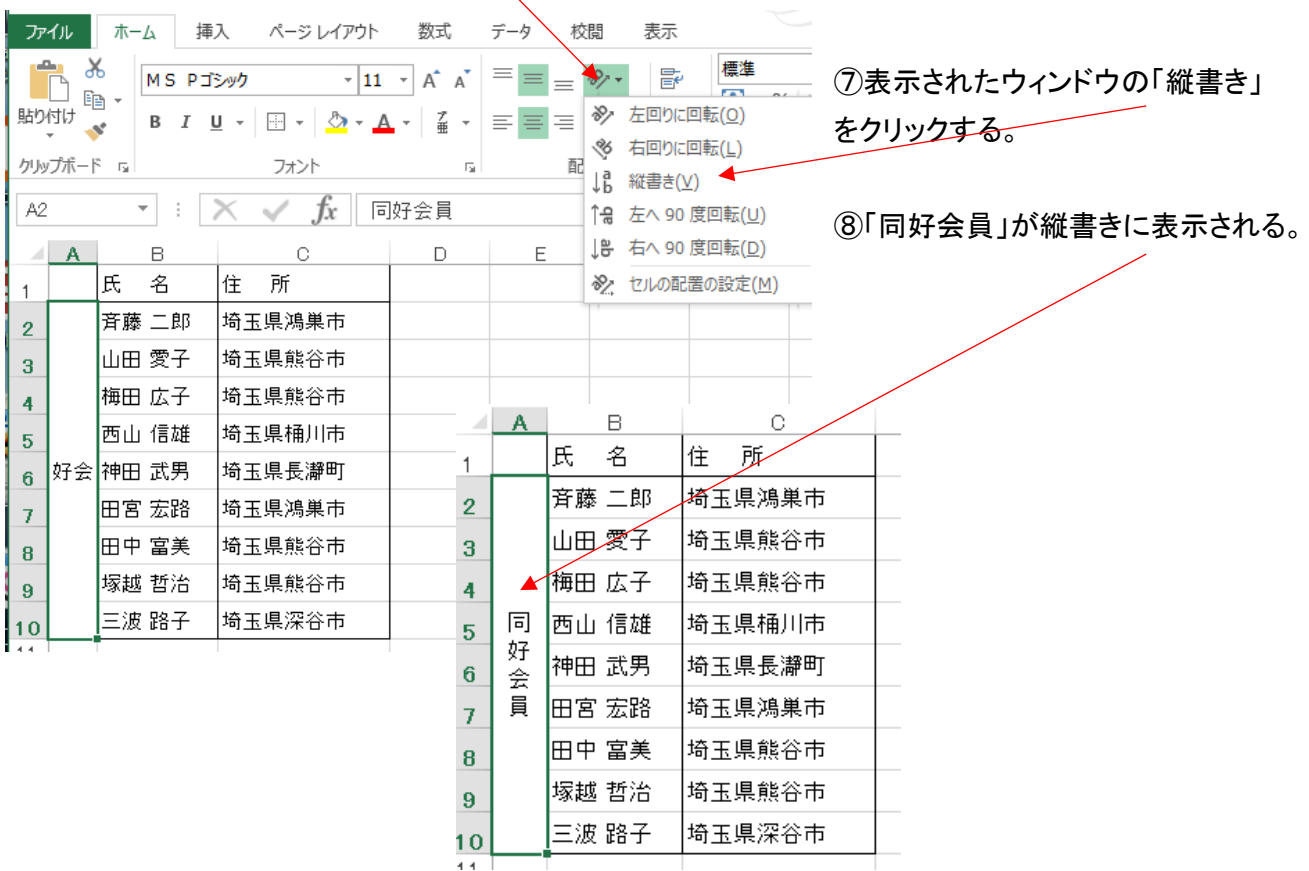